# SMARTCHAT

Bandeja de Entrada – Panel de información del usuario

## Contenido

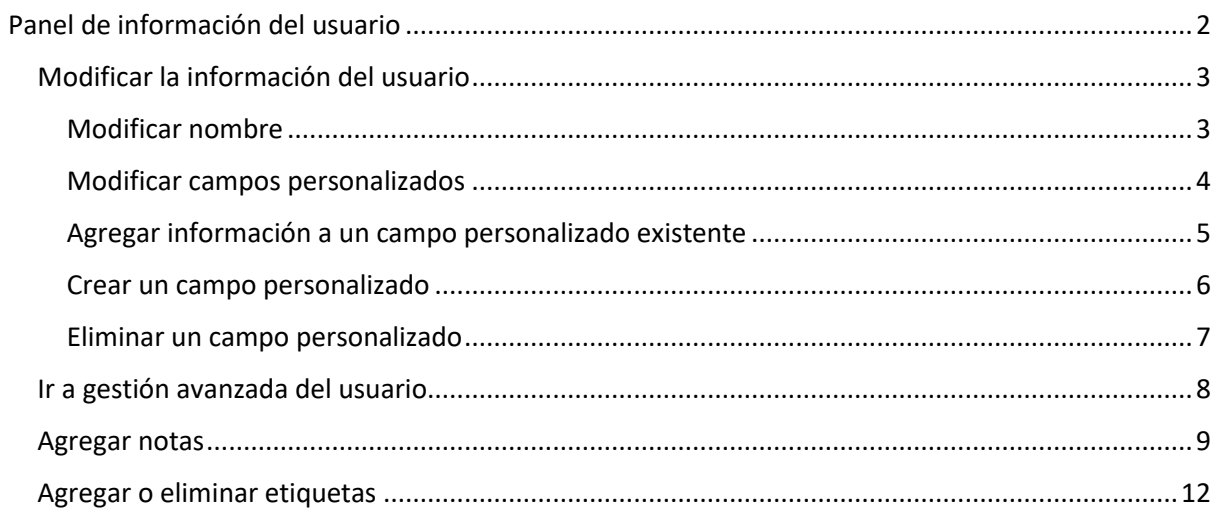

## Bandeja de Entrada

En la bandeja de entrada se verán todas las conversaciones que ingresan por los canales conectados en la plataforma, desde aquí se podrán contestar a los mensajes y también se podrá ver y modificar la información de los clientes.

Los elementos de la bandeja de entrada son los siguientes:

- A. Listado de conversaciones
- B. Área de mensajes
- C. Panel de información del usuario

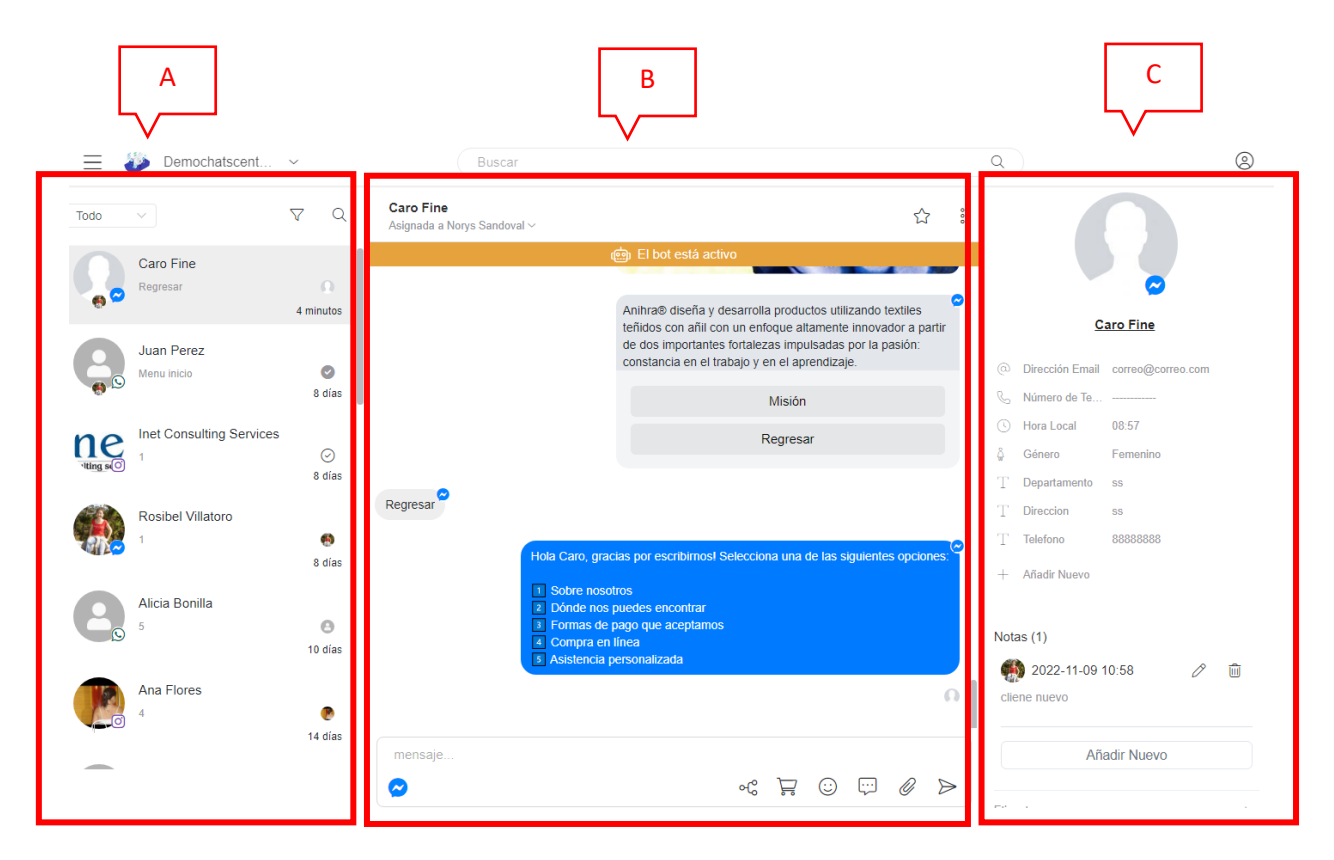

## <span id="page-2-0"></span>Panel de información del usuario

Este panel permite:

- Visualizar y modificar la información del usuario mientras se tiene una conversación con él.
- Ir a la gestión avanzada del usuario
- Agregar notas para informar al supervisor u otras agentes de alguna información relevante del usuario.
- Agregar o eliminar etiquetas
- Habilitar o deshabilitar la visualización de los eventos o acciones ejecutadas en la conversación (asignación o eliminación de etiquetas, asignación de conversación a un

agente, archivado (cierre) de conversación y trasado de conversación a un agente o a bot, entre otras)

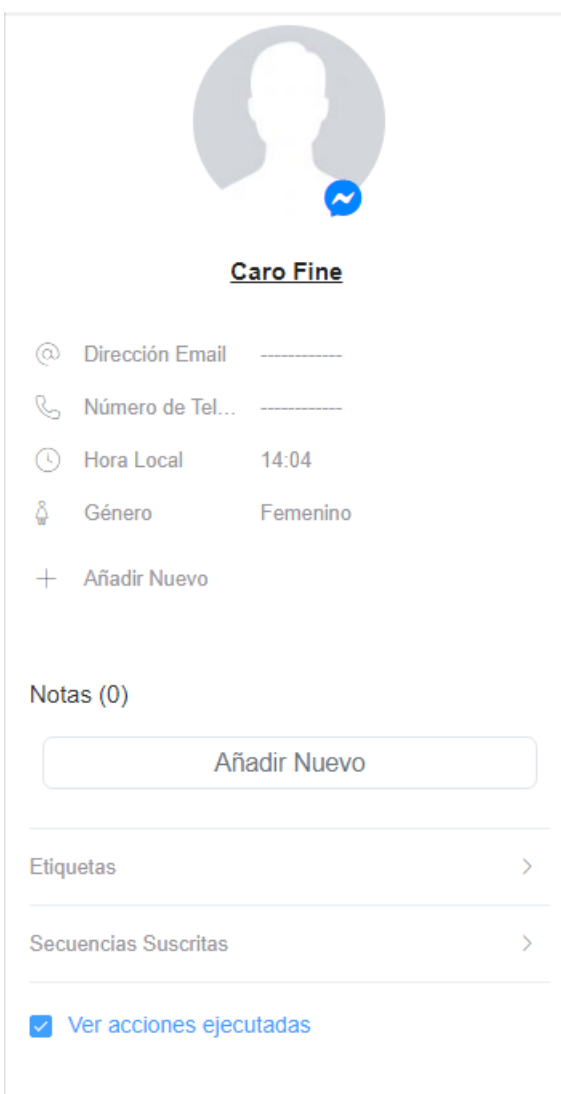

### <span id="page-3-0"></span>Modificar la información del usuario

<span id="page-3-1"></span>Modificar nombre

Hacer click en el nombre, se presentará un menú de opciones, seleccionar **Renombrar**.

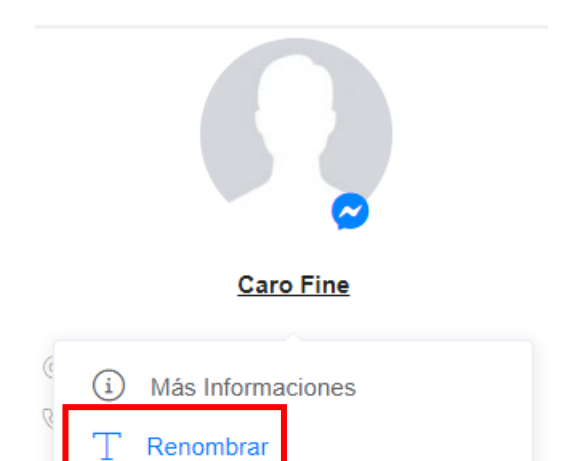

Se abrirá una ventana para modificar el nombre y apellidos. El nombre completo es opcional. Si se deja en blanco, concatena el nombre y apellidos ingresados

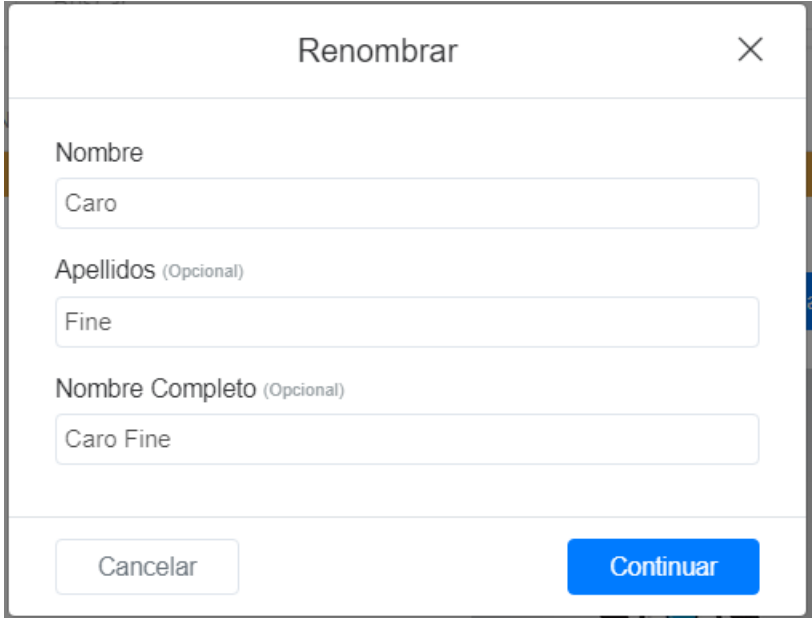

#### <span id="page-4-0"></span>Modificar campos personalizados

Hacer click sobre el valor del campo que se desea modificar

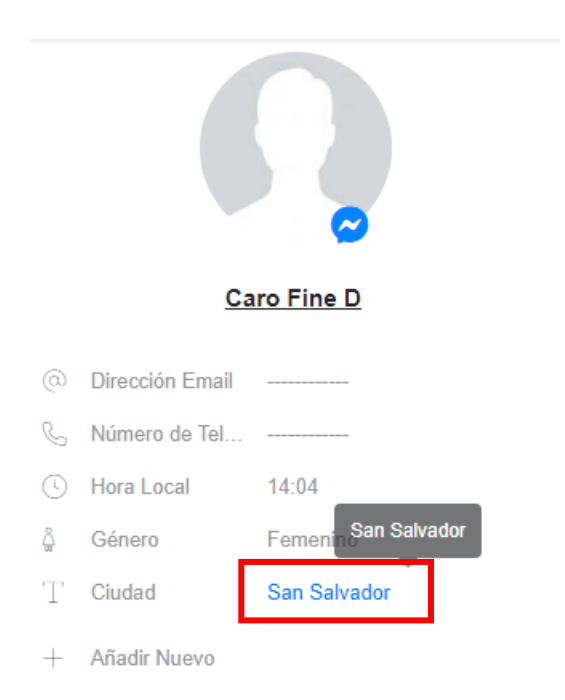

Se abrirá una ventana en la parte inferior del campo. Modificar el valor del campo y hacer click en el botón **Guardar**

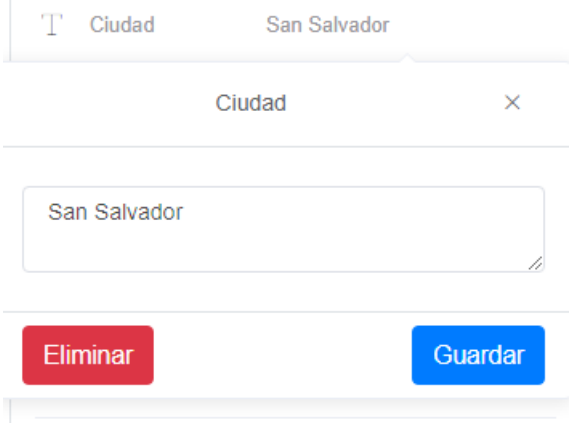

#### <span id="page-5-0"></span>Agregar información a un campo personalizado existente

En el panel de información del usuario solo aparecerán los campos estándar y los personalizados que tengan un valor. Si se quiere agregar información de un campo existente que no aparece en la vista, hacer click sore el link **+ Añadir Nuevo**. Se abrirá una ventana con la lista de campos personalizados que existen en ese momento pero que no tienen ningún valor para ese usuario. Seleccionar el campo para que se agregue a los campos vistos y luego proceder a modificar su valor según se explicó en el apartado **Modificar campos personalizados**

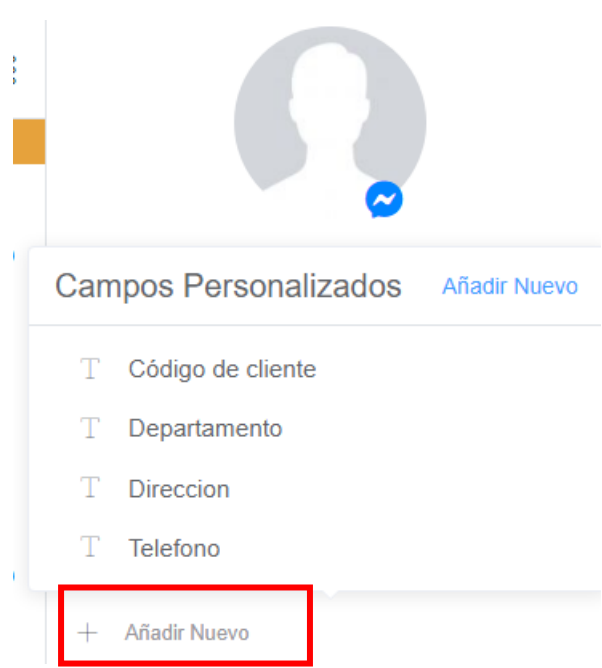

#### <span id="page-6-0"></span>Crear un campo personalizado

En la ventana de Campos Personalizados hacer click en el link **Añadir Nuevo**

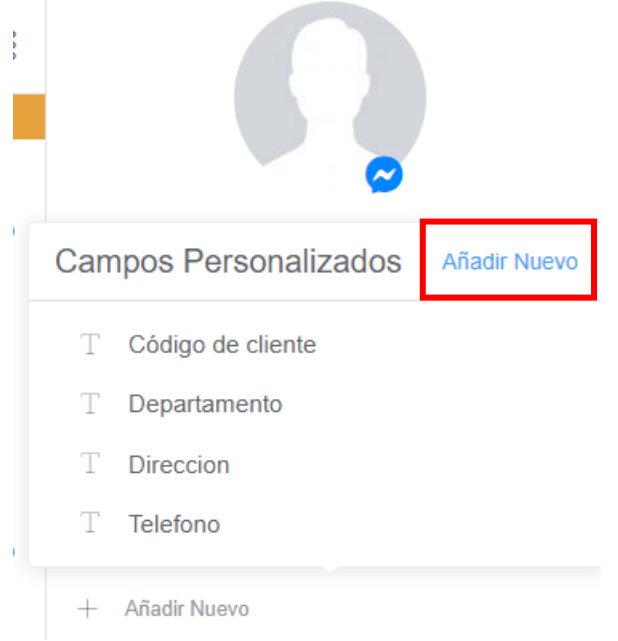

Se abrirá una ventana para crear un campo personalizado. Seleccionar el tipo de dato y colocarle un nombre. Luego hacer click en el botón **Continuar**

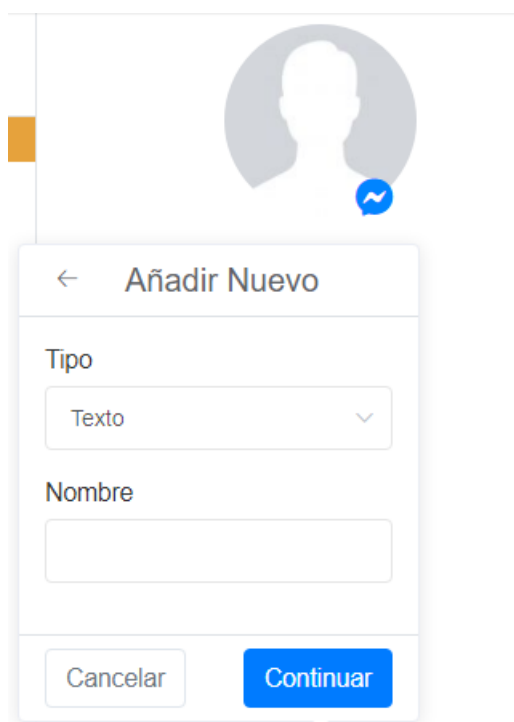

Por ejemplo si se agrega el campo Celular, éste se agregará a la vista y se podrá agregar un valor según se explicó en el apartado **Modificar campos personalizados**

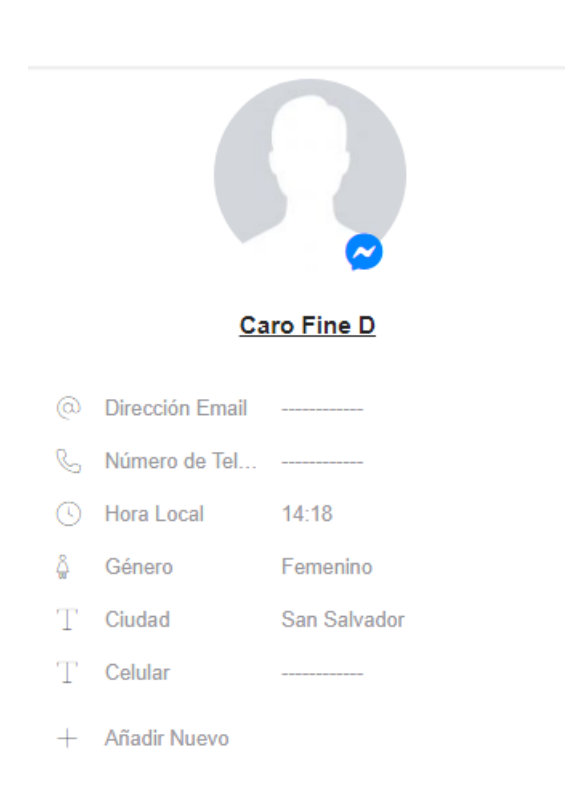

#### <span id="page-7-0"></span>Eliminar un campo personalizado

Hacer click sobre el valor del campo que se desea eliminar. Se abrirá una ventana en la parte inferior del campo. Hacer click en el botón **Eliminar**

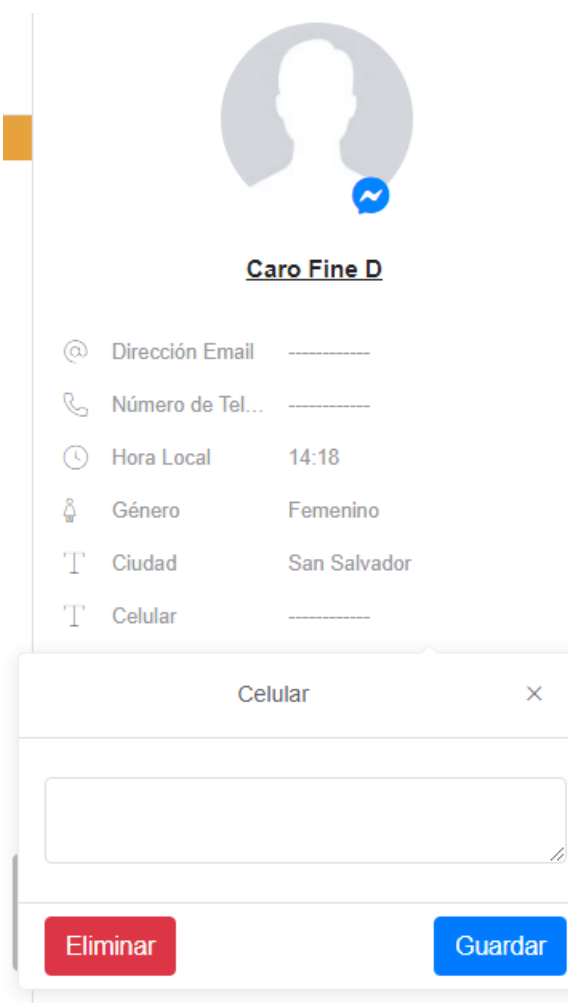

Aparecerá una alerta para confirmar la eliminación. Hacer click en el botón **Eliminar** para confirmar.

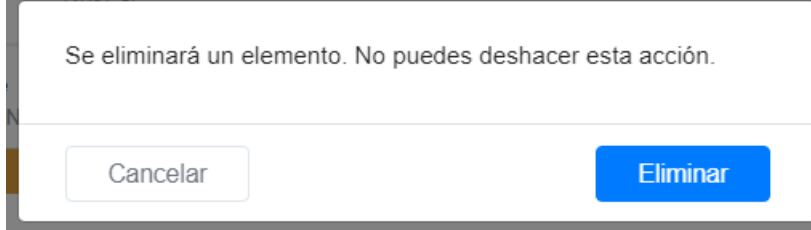

#### <span id="page-8-0"></span>Ir a gestión avanzada del usuario

Hacer click sobre el nombre del usuario, se presentará un menú de opciones, seleccionar **Más Información**

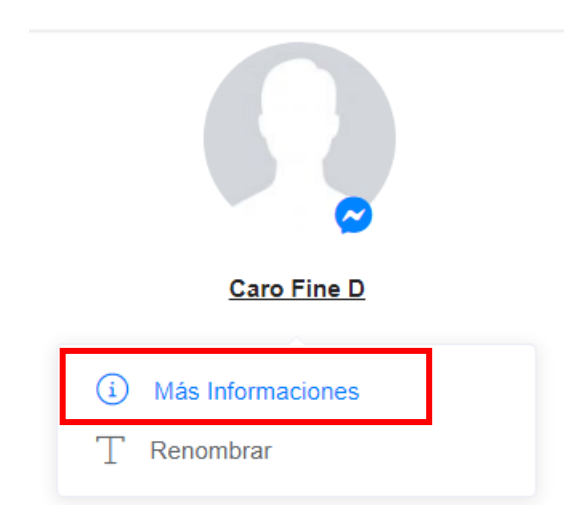

#### Se abrirá una pestaña con la gestión avanzada del usuario.

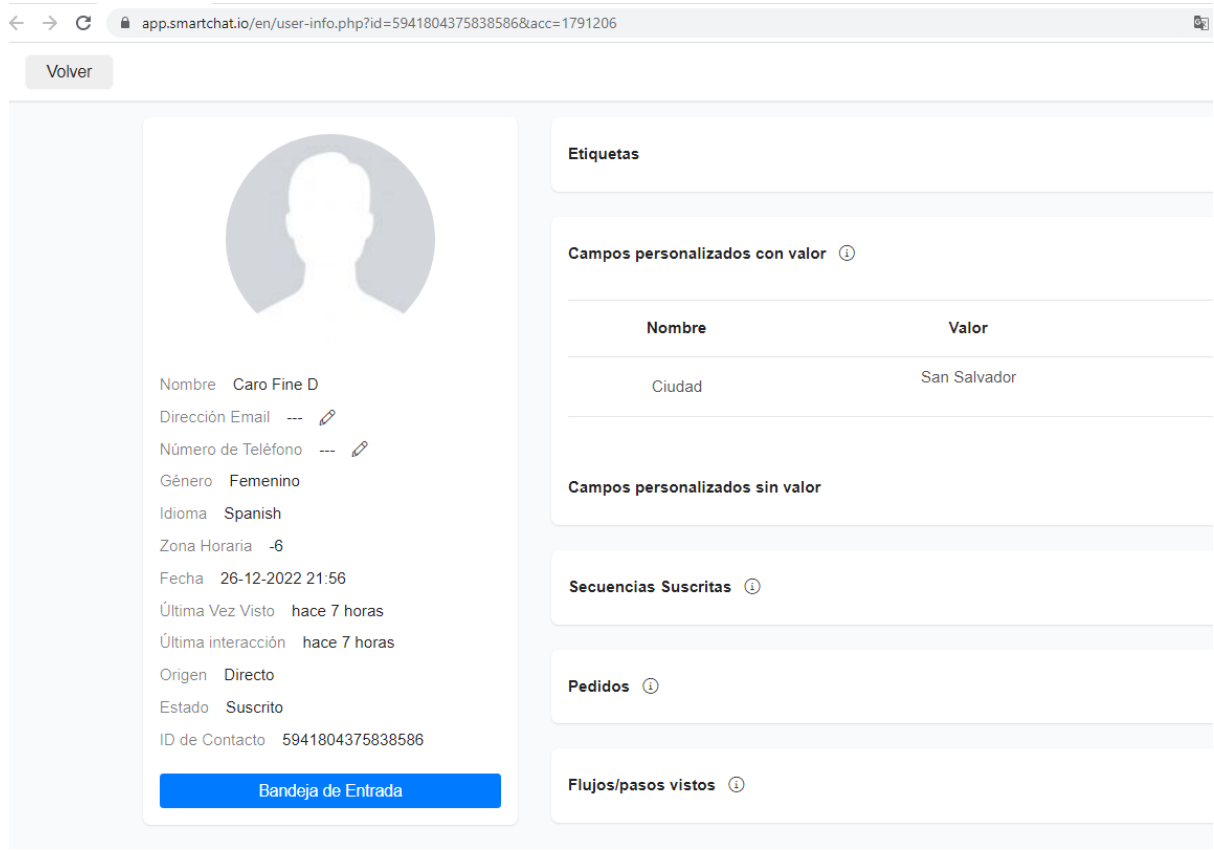

### <span id="page-9-0"></span>Agregar notas

Hacer click en el botón **Añadir Nuevo** de la sección de **Notas**

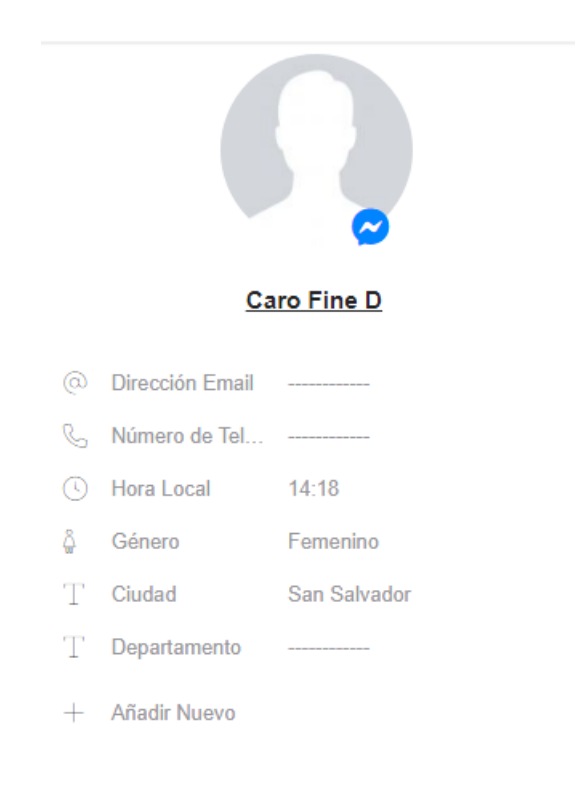

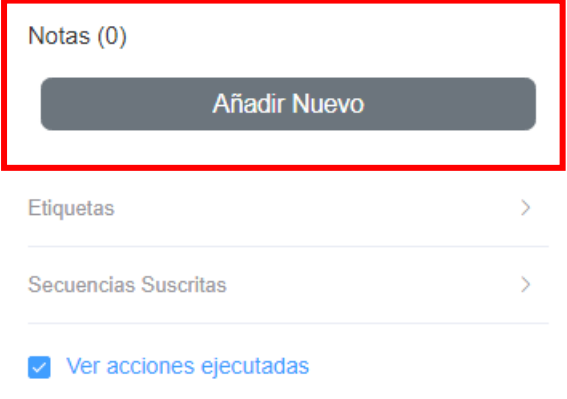

Se abrirá una sección para ingresar la nota, que puede tener hasta 2000 caracteres. Luego de ingresar la nota, hacer click en el botón **Guardar**

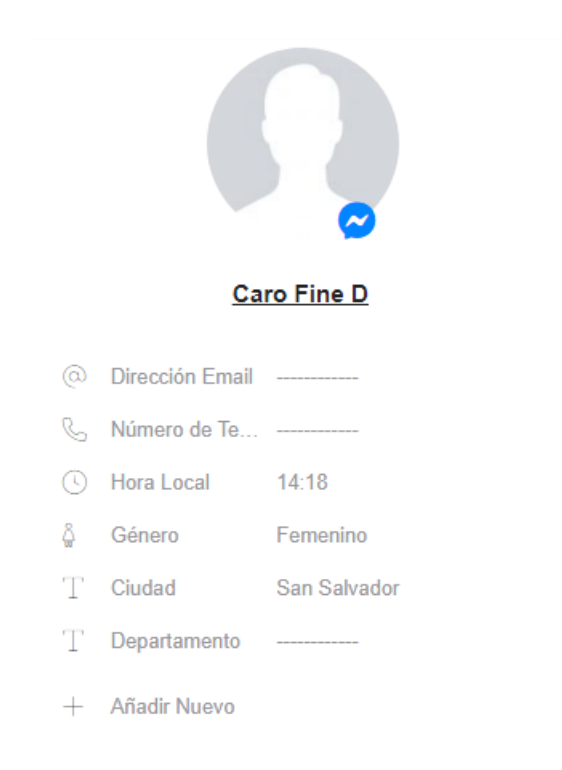

#### Notas (0)

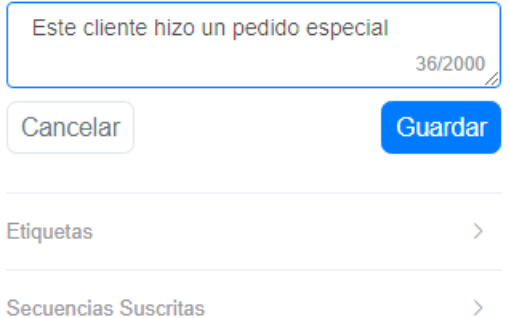

Se listará la nota, la cual incluirá el avatar del agente que creo o modificó la nota y la fecha y hora de creación o modificación de la nota.

Se presentarán opciones para modificar y eliminar la nota al lado del encabezado de la nota

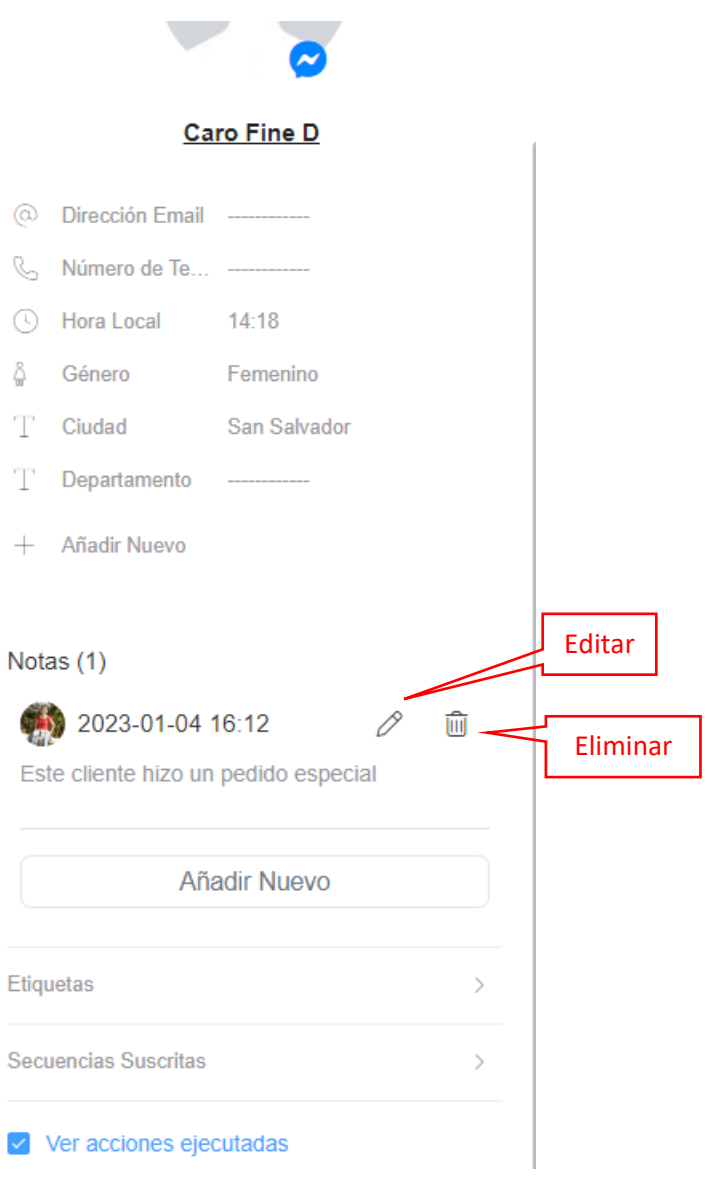

## <span id="page-12-0"></span>Agregar o eliminar etiquetas

Para agregar o eliminar etiquetas, expandir la sección de **Etiquetas**.

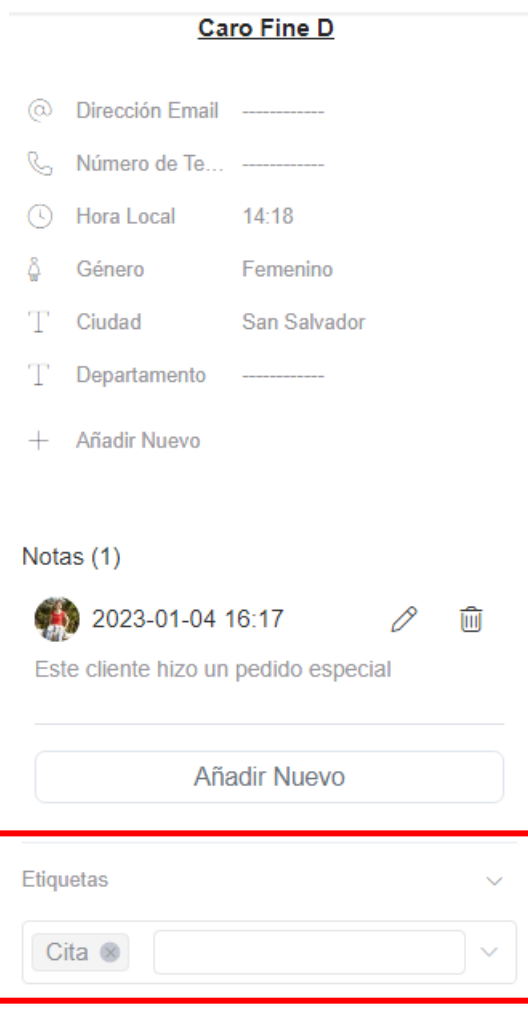

Para agregar una etiqueta, hacer click sobre el cuadro de texto o sobre la flecha hacia abajo. Aparecerá el listado de etiquetas. Si el usuario ya tiene una etiqueta, esta aparecerá marcada. Seleccionar la etiqueta deseada.

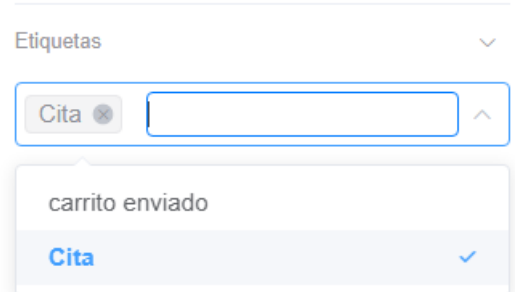

Si se quiere agregar una etiqueta que no existe, escribir el nombre en la caja de texto y luego hacer click sobre el nombre de la etiqueta que aparece en la lista inferior

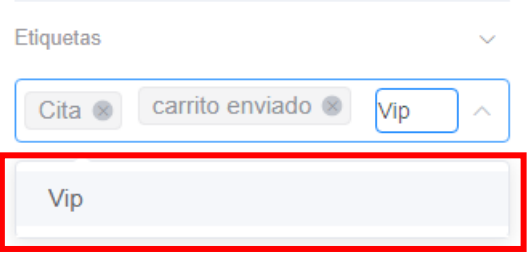

Para eliminar una etiqueta del usuario, hacer click sobre la **x** que aparece al lado del nombre de la etiqueta.

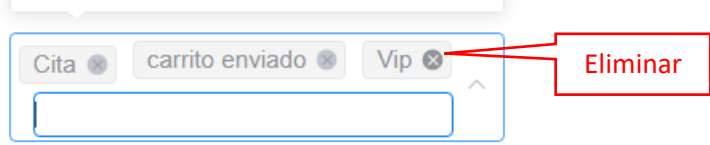